# **SPIS TREŚCI**

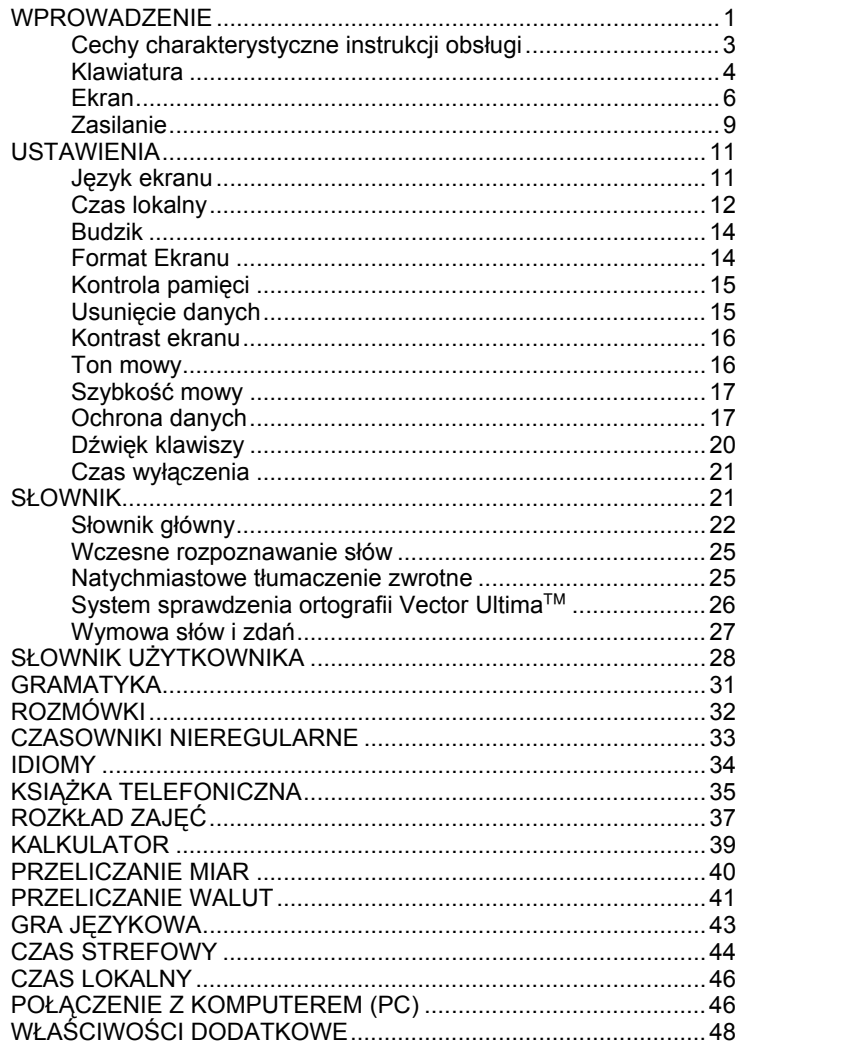

#### **WPROWADZENIE**

Gratulujemy Państwu zakupu Cyfrowego Angielsko ↔ Francusko ↔ Polskiego Systemu Nauczania Językowego *Language Teacher EFP630T.*

*Language Teacher EFP630T* jest wynikiem wspólnej pracy zatrudnionych w Ectaco językoznawców, inżynierów i programistów. Reprezentuje on piątą generację wysokiej jakości elektronicznych systemów nauczania.

Otrzymaliście Państwo najbardziej zaawansowane kieszonkowe urządzenie elektroniczne jakie zostało dotychczas wyprodukowane dla potrzeb nauczania języków obcych.

Cyfrowy System Nauczania Językowego *Language Teacher EFP630T* oferuje:

- ♦ *Słownik główny zawierający ponad 550,000 haseł, zarówno z zakresu medycyny, techniki, prawa i biznesu, jak i zwroty codziennego użytku, oraz slang*
- ♦ *Elektroniczny poradnik gramatyczny, angielski i francuski z funkcją wyszukiwania tematów*
- ♦ *Natychmiastowe tłumaczenie zwrotne*
- ♦ *Dwujęzyczny organizer o pojemności 128k*
- ♦ *Bardzo szybkie połączenie i wymianę danych z komputerem osobistym*
- ♦ *Możliwość podświetnia ekranu i klawiatury*
- ♦ *Funkcję poszerzania słownika o nowe wyrazy*
- System sprawdzania ortografii Vector Ultima<sup>™</sup>
- ♦ *200 popularnych idiomów amerykańskich*
- ♦ *Wcześniejsze rozpoznawanie wyrazów*
- ♦ *Czasowniki nieregularne angielskie i francuskie*
- ♦ *Ponad 1200 ogólnie używanych zwrotów sytuacyjnych*
- ♦ *Grę językową*
- ♦ *Przeliczanie walut, miar i temperatur*
- Czas strefowy
- ♦ *Zegar*
- ♦ *Budzik*
- ♦ *Kalkulator*
- ♦ *Gniazdko zasilania sieciowego*
- ♦ Najnowsza technologia wymowy użyta w *urządzeniu Language Teacher EFP630T* pozwala na przesłuchiwanie wymowy angielskich i francuskich słów, co sprawia, że Language Teacher<sup>®</sup> EFP630T staje się idealną pomocą naukową.

*Language Teacher EFP630T* jest doskonałym towarzyszem w podróży i w pracy.

Dokładne zapoznanie się z niniejszym podręcznikiem użytkownika, pozwoli Państwu na pełne wykorzystanie możliwości urządzenia *Language Teacher EFP630T*.

- *Uwaga: Language Teacher EFP630T* nie ma problemów z datowaniem. Można wprowadzać dowolne daty od roku 1900 do 2099.
- *Uwaga:* Ponieważ producent ciągle doskonali jakość i wydajność produktów Language Teacher<sup>®</sup>, niektóre właściwości lub cechy konstrukcyjne nabytego urządzenia mogą ulec zmianie w stosunku do podanych w niniejszej instrukcji.

## **Cechy charakterystyczne instrukcji obsługi**

W tekście niniejszej instrukcji nazwy klawiszy oznaczane są DUŻYMI LITERAMI, np. ENTER. Nazwy rozdziałów i komunikaty ekranowe oznaczne są *kursywą*, np. *Przeliczanie walut.*

**Pogrubienie** jest używane w celu zaakcentowania.

Symbole ◄ ► ▲ ▼ (klawisze ze strzałkami) odpowiadają czterem klawiszom sterującym – z prawej strony klawiatury.

Niżej wymienione ikony oznaczają następujące paragrafy:

- wskazówki krok po kroku
- klawisze sterujące

funkcja wymowy

ważne uwagi

### **Klawiatura**

Układ klawiatury alfanumerycznej odpowiada amerykańskiemu QWERTY poszerzonemu o znaki francuskie i polskie.

Zestaw znaków (angielski, francuski lub polski) zależny jest od aktualnego trybu wprowadzania. Oznaczony jest on w prawym górnym rogu ekranu odpowiednim symbolem  $\Xi$ ,  $\Xi$  lub  $\Xi$  (tylko w tych miejscach, gdzie redagowanie jest możliwe).

Klawisz ↔ służy do zmiany trybu wprowadzania. Jednakże w słowniku głównym wybór trybu wprowadzania dokonuje się automatycznie, zgodnie z językiem źródłowym, zaś  $\leftrightarrow$  jest używany by zmienić kierunek tłumaczenia.

W celu wprowadzenia specyficznych liter francuskich À, Â, Ç, È, É, Ê, Ë, Î, Ï, Ô, Œ, Ù, Û lub polskich Ą, Ć, Ę, Ł, Ń, Ó, Ś, Ź, Ż należy nacisnąć i puścić SHIFT przed użyciem odpowiadającego literze klawisza.

Dodatkowy zestaw symboli dostępny jest po naciśnięciu SHIFT+▲. Aby obejrzeć więcej symboli, trzeba nacisnąć ►. Aby wprowadzić wybrany symbol, należy nacisnąć odpowiadający mu klawisz numeryczny.

Klawiaturę i ekran można podświetlić naciskając.

## *Opis klawiszy sterujących*

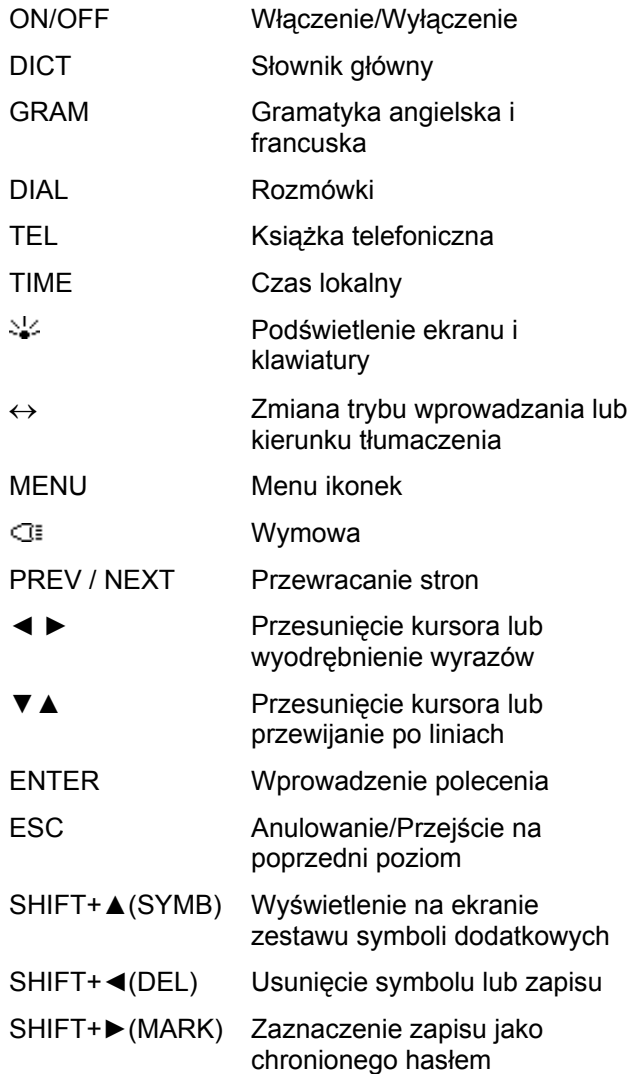

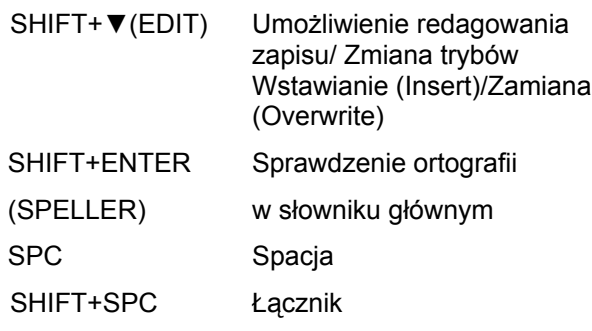

Dostęp do symboli obliczeniowych odbywa się poprzez *Kalkulator.*

# **Ekran**

*Language Teacher EFP630T* został zaopatrzony w czterowierszowy ekran o dużej rozdzielczości. Ekran i klawiatura mogą być podświetlane za pomocą klawisza <sup>ડા</sup>ં

Prawa granica ekranu jest przeznaczona dla symboli systemowych, które pojawiają się, aby zasygnalizować uaktywnioną lub dostępną funkcję:

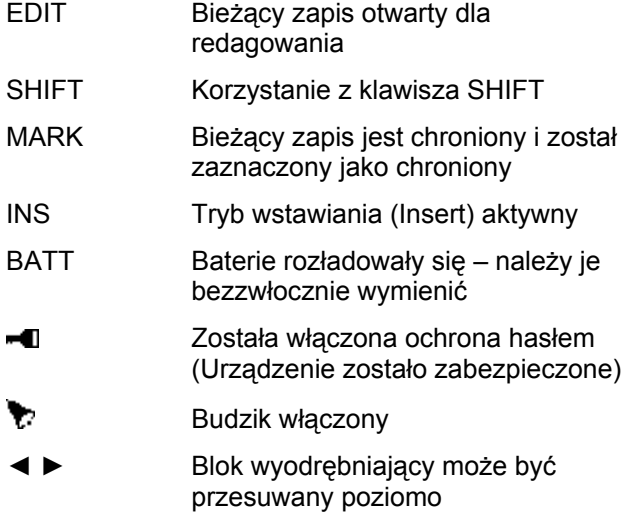

▼▲ Możliwe jest przewijanie pionowe i przerzucanie stron / dostępna jest większa ilość tekstu.

**Blok wyodrębniający** na ekranie jest to negatyw ikonki lub części tekstu. Aby **wybrać** np. tekst, trzeba ów tekst wyodrębnić i nacisnąć ENTER.

**Kursor** wyświetlany jest jako migające podkreślenie

**\_** – *Wstawianie (Insert)*, albo jako migający prostokąt █ – *Nadpisywanie* (*Overwrite*). Zaznacza on na ekranie miejsce, w którym ( po lewej stronie – w trybie *Wstawiania*) znak może zostać wprowadzony lub skasowany.

#### *Menu ikonek*

*Language Teacher EFP630T* posiada interfejs graficzny z czterema zestawami wielofunkcyjnych ikonek, ułatwiający dostęp do poszczególnych funkcji słownika.

 Aby wyświetlić *Menu ikonek,* należy nacisnąć MENU lub zamknąć aktualny rozdział klawiszem ESC.

Aby wybrać spomiędzy czterech zestawów ikonek, należy skorzystać z klawiszy NEXT i PREV lub ▼▲.

Przesuwanie bloku wyodrębniającego (wewnątrz aktualnego zestawu ikon) odbywa się za pomocą klawiszy ◄►.

Aby otworzyć rozdział na który wskazuje wybrana ikona, należy nacisnąć ENTER.

Ikonki z *Menu ikonek* reprezentują następujące rozdziały *Language Teacher*'a *EFP630T:*

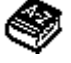

Słownik główny

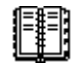

Słownik użytkownika

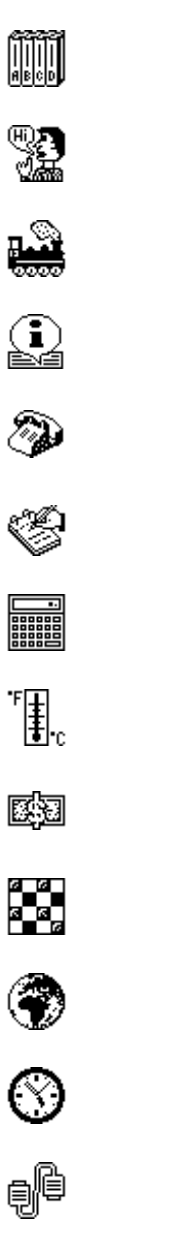

Gramatyka

Rozmówki

Czasowniki nieregularne

Idiomy amerykańskie

Książka telefoniczna

Rozkład zajęć

Kalkulator

Przeliczanie miar

Przeliczanie walut

Gra językowa

Czas strefowy

Czas lokalny

é,

地

钩

Połączenie z PC

Ustawienia

## **Zasilanie**

*Language Teacher EFP630T* jest zasilany trzema bateriami AAA. W przypadku rozładowania baterii, w dolnym prawym rogu ekranu ukaże się ostrzegający napis BATT. Aby uniknąć nieprawidłowej pracy urządzenia i ewentualnej utraty danych (w przypadku całkowitego rozładowania), należy wymienić baterie po pierwszym ukazaniu się ostrzeżenia. Nie należy mieszać baterii nowych ze starymi, bądź używać jednocześnie baterii różnych typów.

- *Uwaga:* Po nabyciu *Language Teacher'*a *EFP630T*, należy wyjąć, z miejsca na baterie, pasek izolujący. Pasek ten zapobiega rozładowywaniu się baterii podczas przechowywania i transportu urządzenia.
- Naciśnij klawisz Włączenie/Wyłączenie (ON/OFF), aby wyłączyć urządzenie.
- Zdejmij pokrywę miejsca na baterie przesuwając zasuwkę w dół.
- Wyjmij najpierw środkową baterię, a następnie dwie pozostałe.
- Włóż trzy nowe baterie, środkową wsuwając jako ostatnią.
- *Uwaga:* Należy upewnić się, czy baterie wkładane są zgodnie z polaryzacją (+ -).
- Aby zamknąć miejsce na baterie, wyrównaj pokrywę z dolną jego częścią i lekko naciśnij na zasuwkę.
- Nowe baterie należy włożyć w ciągu 2 minut. W przeciwnym wypadku nastąpi zresetowanie systemu i utrata danych użytkownika przechowywanych w pamięci RAM.

**Nie można przekraczać limitu dwóch minut!**

#### **Ani producent, ani sprzedawca nie biorą odpowiedzialności za stratę danych użytkownika.**

*Uwaga:* Nigdy nie należy wyjmować baterii podczas pracy urządzenia – groziłoby to poważnym uszkodzeniem. Jeżeli zdarzy się to przypadkowo lub w innych okolicznościach (np. zapomniane hasło), należy zresetować słownik ręcznie. Aby nacisnąć przycisk resetowania (znajduje się na klawiaturze obok klawisza A), należy posłużyć się ostro zakończonym przedmiotem.

Podczas resetowania systemu, gdy pojawi się zapytanie «*System Initialization. Press (Y/N) key*», należy nacisnąć klawisz N aby ocalić dane użytkownika i konfigurację systemu. Jeżeli jednak pamięć (RAM) została uszkodzona lub jeżeli słownik jest używany po raz pierwszy, należy nacisnąć Tak (Y) celem reinicjalizacji (odbudowania lub odnowienia) systemu.

*Uwaga: Language Teacher EFP630T* został wyposażony w rezerwową baterię CR 1200, która znajduje się w specjalnej komorze w tylnej części urządzenia. Okres ważności tej baterii wynosi 1-2 lata.

*Uwaga:* W związku z tym, że słowniki firmy ECTACO, Inc. są testowane przez producenta na bateriach, dołączonych do urządzeń, rzeczywista żywotność tych baterii może być krótsza niż przewidywana.

 $\ddot{\phantom{a}}$ 

*Uwaga: Language Teacher EFP630T* został wyposażony w gniazdko zasilania sieciowego. Aby zamówić odpowiedni zasilacz AC/DC, należy skontaktować się ze sprzedawcą lub ośrodkiem serwisowym Ectaco.

**Korzystanie z nieodpowiedniego źródła zasilania może spowodować zniszczenie urządzenia oraz utratę gwarancji.**

### **USTAWIENIA**

Aby móc dostosować urządzenie *Language Teacher EFP630T,* do swoich potrzeb, należy zapoznać się z opcjami menu *Ustawienia* opisanymi w tym rozdziale.

Aby dostać się do menu *Ustawienia*:

- Włącz urządzenie naciskając Włączanie/Wyłączanie (ON/OFF).
- W razie konieczności, naciśnij MENU aby wywołać *Menu ikonek.*
- Wybierz ikonkę
- Naciśnij ENTER.

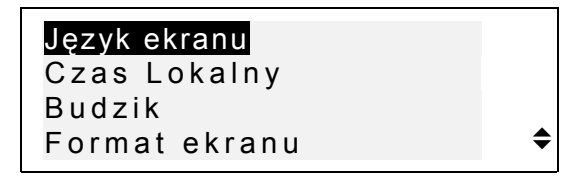

- Aby wybrać opcję, należy wyodrębnić ją za pomocą ▼ lub ▲ i nacisnąć ENTER.
- *Uwaga:* Domyślnie, wszystkie polecenia i komunikaty ukazują się w języku angielskim. Aby zmienić go na polski lub francuski, trzeba skorzystać z opcji *Język ekranu.*

## **Język ekranu**

Opcja ta służy do wyboru języka, w którym ukazują się wszystkie menu, tytuły i komunikaty. Język angielski jest przyjęty domyślnie.

• Wybierz opcję *Język ekranu* w menu *Ustawienia*.

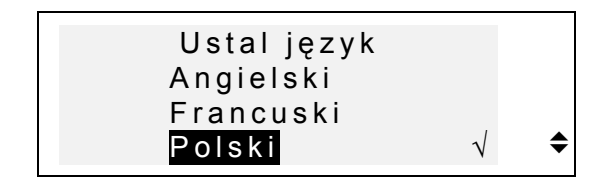

- Aby zmienić ustawienie, należy wyodrębnić odpowiednią opcję i nacisnąć ENTER. Aktualne ustawienie będzie zaznaczone ptaszkiem.
- Naciśnij ESC, aby powrócić do menu *Ustawienia.*

# **Czas lokalny**

• Upewnij się, że opcja *Czas lokalny* została wybrana w menu *Ustawienia* i naciśnij ENTER. Wyświetlony zostanie ekran *Ustal Czas*.

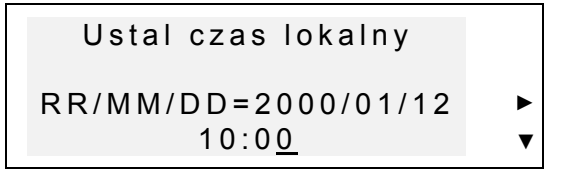

- Wprowadź aktualną datę i czas.
- Do przesuwania kursora służą klawisze ze strzałkami. Wartości poszczególnych pól zmienia się przy naciśnięciu klawisza numerycznego. W formacie 12-godzinnym A oznacza czas przed południem (AM), a P – po południu (PM).
- Naciśnij ENTER, aby wyświetlić ekran *Ustal czas lokalny.*

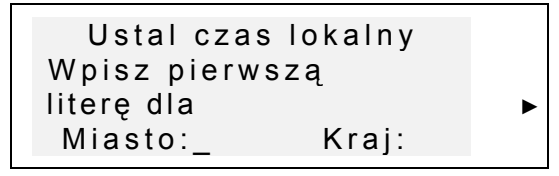

• Wybierz pole MIASTO lub KRAJ używając klawiszy ◄► i wpisz pierwszą literę nazwy miasta lub kraju. Pierwsza alfabetycznie nazwa miasta lub kraju, zaczynająca się na wybraną literę, (wraz z oznaczeniem strefy czasowej), ukaże się na ekranie.

*Uwaga:* Jeżeli naciśniesz ENTER bez uprzedniego wprowadzenia litery, na ekranie ukaże się nazwa aktualnie wybranego miasta (domyślnie -Warszawa, Polska).

• Na przykład, wpisz M w polu *Miasto*.

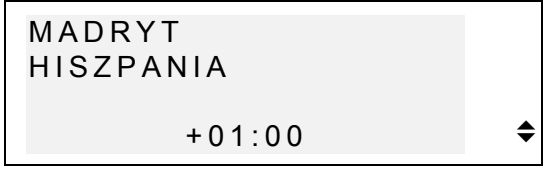

Użyj klawiszy ▼▲ Aby wyświetlić alfabetyczną listę miast, bądź klawiszy NEXT / PREV, by wybierać poszczególne kraje, lub miasta danego kraju. W każdej chwili możesz skorzystać z klawisza literowego jako skrótu do pierwszego alfabetycznie miasta, zaczynającego się na daną literę.

• Naciśnij ENTER, aby przejść do następnego ekranu.

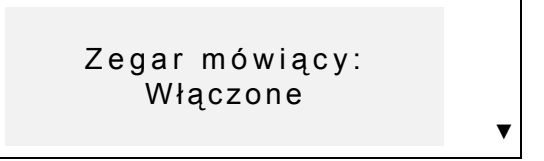

- *Uwaga: Language Teacher* może być używany jako zegar mówiący (funkcja ta jest włączona domyślnie). Gdy wyświetlisz ekran *Czas Lokalny,* usłyszysz odczyt czasu.
- Użyj klawisza ▼ aby wyłączyć lub włączyć odczyt czasu.

• Naciśnij ENTER, aby zapisać zmiany i wrócić do menu *Ustawienia*.

# **Budzik**

• Wybierz opcję *Budzik* w menu *Ustawienia*.

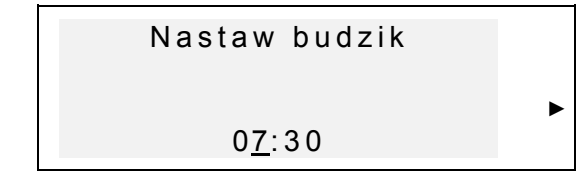

- Nastaw *Budzik.*
- Kursor przesuwa się klawiszami ◄►. Dane na wybranym polu można zmieniać naciskając klawisz numeryczny na klawiaturze. W formacie 12 godzinnym A oznacza czas przed południem (AM), natomiast  $P - po$  południu (PM).
- Aby przejść na następny ekran, trzeba nacisnąć ENTER

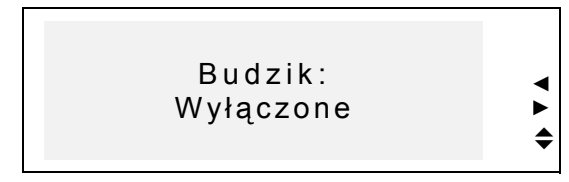

- Aby włączyć lub wyłączyć *Budzik* (jest wyłączony domyślnie), należy nacisnąć dowolny klawisz ze strzałką.
- Naciśnij ENTER, aby zapisać zmiany i wrócić do menu *Ustawienia*. Jeżeli *Budzik* został włączony, po prawej stronie ekranu ukaże się znaczek  $\bullet$ . W ustalonej chwili włączy się alarm. Sygnał będzie trwał 30 sekund lub dopóki dowolny klawisz nie zostanie naciśnięty.

# **Format Ekranu**

• Wybierz opcję *Format Ekranu* w menu *Ustawienia*.

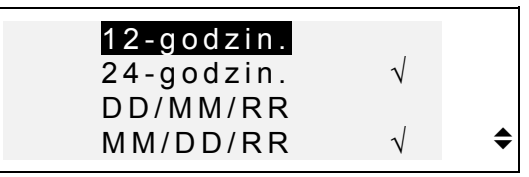

- Aby zmienić ustawienie, zaznacz potrzebną opcję i naciśnij ENTER. Aktualne ustawienie zaznaczone jest ptaszkiem (formaty 24-godzinny i MM/DD/RR są nastawione domyślnie).
- Naciśnij ESC, aby wrócić do menu *Ustawienia*.

# **Kontrola pamięci**

• Wybierz opcję *Kontrola pamięci* w menu *Ustawienia* aby wyświetlić aktualny stan pamięci dostępnej dla użytkownika.

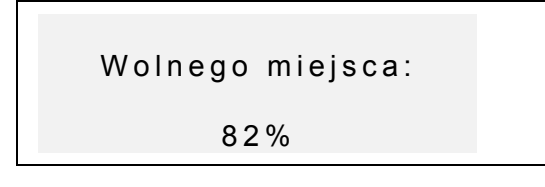

• Naciśnij ENTER lub ESC, aby powrócić do menu *Ustawienia*.

# **Usunięcie danych**

• Wybierz opcję *Usunięcie danych* w menu *Ustawienia*.

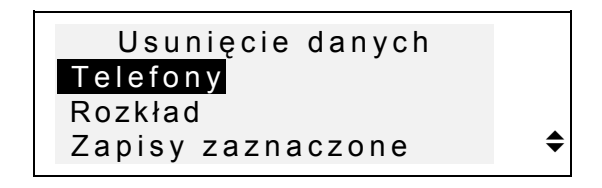

- Aby usunąć wszystkie zapisy z rozdziału organizera, wybierz opcję *Telefony*, *Rozkład* lub *Słownik Użytkownika*
- Aby usunąć wszystkie chronione zapisy, trzeba wybrać opcję *Zapisy zaznaczone* i odpowiedzieć twierdząco na zapytanie, które się wtedy pojawi.
- *Uwaga:* Opcja *Zapisy zaznaczone* pozwoli Tobie l, uwolnić pamięć zajętą przez niedostępne dane, jeśli zapomnisz hasła.
- Naciśnij ESC, aby wrócić do menu *Ustawienia*.

# **Kontrast ekranu**

• Wybierz opcję *Kontrastowość* w menu *Ustawieni*a.

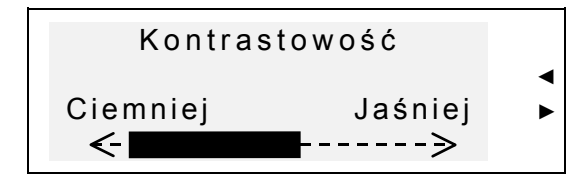

- Aby ustawić poziom kontrastu, użyj klawiszy ◄►.
- Naciśnij ENTER, aby zapisać zmiany i wrócić do menu *Ustawienia*.

# **Ton mowy**

• Wybierz opcję *Tonalność mowy* w menu *Ustawienia*.

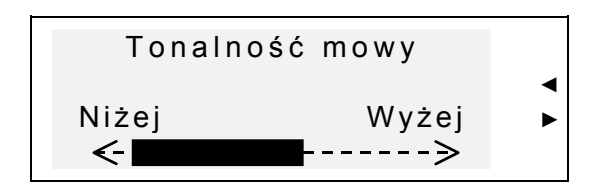

- Ton mowy zmienia się za pomocą klawiszy ◄►. Naciśnij **Œ** aby wypróbować zmiany.
- Naciśnij ENTER, aby zapisać zmiany i wrócić do menu *Ustawienia*.

# **Szybkość mowy**

• Wybierz opcję *Szybkość mowy* w menu *Ustawienia*.

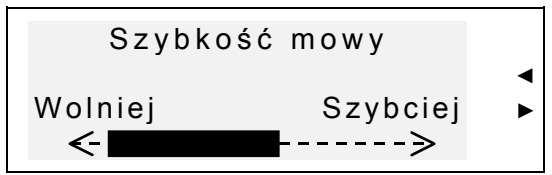

- Użyj klawiszy ◄►, aby ustawić szybkość mowy. Naciśnij **I**: , aby wypróbować zmiany.
- Naciśnij ENTER, aby zapisać zmiany i wrócić do menu *Ustawienia*.

# **Ochrona danych**

Ta opcja służy do ustawiania, zmiany lub skasowania hasła chroniącego Twoje dane w rozdziałach *Książka telefoniczna* i *Rozkład*, a także do włączania i wyłączania ochrony danych.

*Uwaga:* Należy dobrze zapamiętać swoje hasło. Jeżeli zdarzy Ci się zapomnieć hasło, stracisz dostęp do chronionych danych. Wtedy trzeba będzie albo zresetować słownik (patrz *Źródło zasilania*) co

może prowadzić do całkowitej utraty danych użytkownika, albo usunąć hasło z systemu kasując zaznaczone zapisy (opisana powyżej opcja *Zapisy zaznaczone* w menu *Usunięcie danych*).

#### *Wprowadzenie hasła*

- Wybierz opcję *Ochrona danych* w menu *Ustawienia*.
- Jeżeli żadne hasło nie zostało wprowadzone, na ekranie ukaże się zachęta do wprowadzenia hasła.

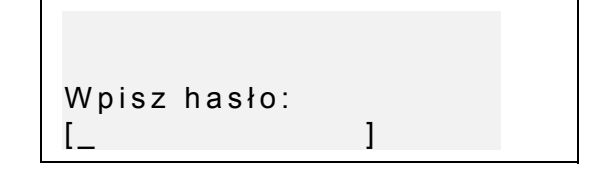

- Wpisz hasło, o długości nie przekraczającej siedmiu znaków. Hasło może zawierać jedynie angielskie litery.
- Naciśnij ENTER. Na ekranie ukaże się potwierdzenie.

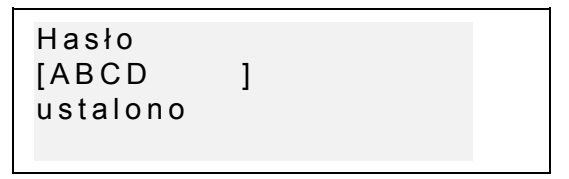

• Naciśnij ENTER lub ESC, aby wrócić do menu *Ustawienia*.

#### *Włączenie ochrony*

- Wybierz opcję *Ochrona danych* w menu *Ustawienia*.
- Jeżeli hasło zostało wprowadzone, ale nie jest aktywne, na ekranie ukaże się następujące menu:

#### 1 Włączyć ochronę 2 Usuń hasło

- Aby włączyć ochronę zaznaczonych zapisów i wrócić do menu *Ustawienia*, naciśnij klawisz 1. Ukaże się komunikat potwierdzający i z prawej strony ekranu pojawi się symbol – u, oznaczający włączoną ochronę danych.
- *Uwaga:* Aby dowiedzieć się, jak zaznaczać przeznaczone do zabezpieczenia dane, przeczytaj rozdziały *Książka telefoniczna* i *Rozkład.*

#### *Wyłączenie ochrony*

- Wybierz opcję *Ochrona danych* w menu *Ustawienia*.
- Jeżeli w danej chwili ochrona danych jest włączona, należy wpisać hasło celem jej wyłączenia:

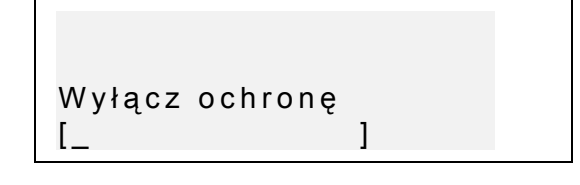

- Wpisz swoje hasło i naciśnij ENTER by wrócić do menu *Ustawienia*. Ukaże się komunikat potwierdzający, a symbol klucza zniknie z ekranu.
- *Uwaga:* Jeżeli pomylisz się przy wpisywaniu hasła, ukaże się komunikat *Hasło nieprawidłowe!* Ochrona danych nie zostanie wyłączona.

#### *Usunięcie hasła*

• Jeżeli ochrona danych jest włączona, trzeba ją wyłączyć jak opisano wyżej.

• Wybierz opcję *Ochrona danych* w menu *Ustawienia*.

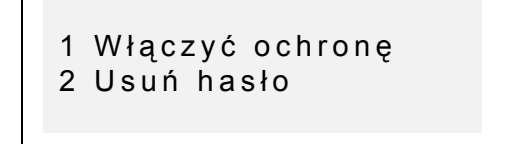

• Aby usunąć hasło, naciśnij klawisz 2 i wprowadź hasło.

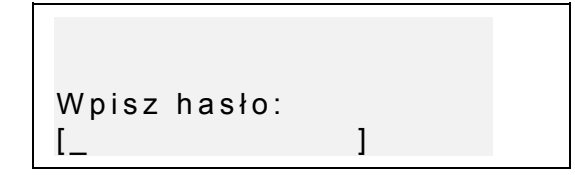

- Naciśnij ENTER, aby usunąć hasło i wrócić do menu *Ustawienia*. Ukaże się wtedy komunikat potwierdzający.
- *Uwaga:* Jeżeli pomylisz się przy wpisywaniu hasła,  $\ddot{\phantom{a}}$ ukaże się komunikat *Hasło nieprawidłowe!* Hasło nie zostanie usunięte.

# **Dźwięk klawiszy**

Jeżeli *Dźwięk klawiszy* jest włączony (ustawienie domyślne), krótki dźwięk rozlega się po każdym naciśnięciu klawisza.

• Wybierz opcję *Dźwięk klawiszy w* menu *Ustawienia*.

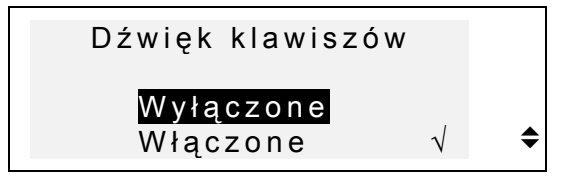

• Aby zmienić ustawienie, należy zaznaczyć żądaną opcję i nacisnąć ENTER. Aktualne ustawienie zaznaczone jest ptaszkiem.

• Naciśnij ESC, by wrócić do menu *Ustawienia*.

## **Czas wyłączenia**

Jeżeli przez pewien czas nie został naciśnięty żaden klawisz, urządzenie wyłączy się automatycznie. Opcja *Czas wyłączenia* pozwala na określenie tego czasu.

• Wybierz opcję *Czas wyłączenia* w menu *Ustawienia*.

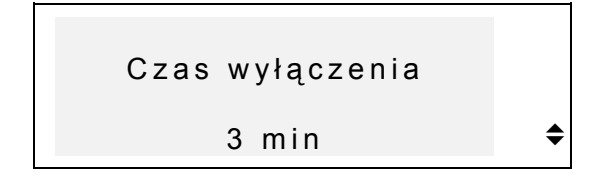

- Użyj klawiszy ▼ ▲, aby ustawić czas wyłączenia w przedziale od trzech (ustawienie domyślne) do dwunastu minut, w odstępach trzyminutowych.
- Naciśnij ENTER, aby zapisać zmiany i wrócić do menu *Ustawienia*.

#### **SŁOWNIK**

Cyfrowy System Nauczania Językowego *Language Teacher EFP630T* zawiera najbardziej zaawansowane słowniki elektroniczne na rynku: Angielsko ↔ Polski, Angielsko ↔ Francuski i Polsko ↔ Francuski. Aby w pełni wykorzystać możliwości translatora, należy uważnie przeczytać poniższy rozdział.

# **Słownik główny**

- Nacisnąć klawisz Włączenie/Wyłączenie (ON/OFF), aby włączyć słownik.
- Naciśnij DICT lub wybierz **V** z Menu ikonek, by otworzyć słownik główny. Na ekranie ukaże się tytuł ostatnio używanego słownika.
- *Uwaga:* Po inicjalizacji systemu, Słownik *Angielsko-Polski* jest wybrany domyślnie.

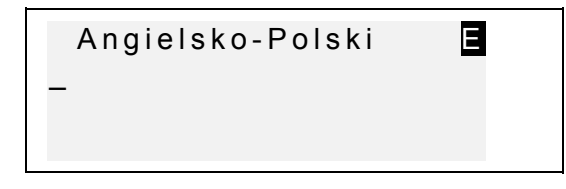

• Naciśnij klawisz ↔, aby wybrać kierunek tłumaczenia.

Na ekranie *słownika*, pod jego tytułem, znajduje się kursor. Tam pojawi się pierwsza wprowadzona przez Ciebie litera.

• Używając klawiatury, wpisz słowo do przetłumaczenia.

> Aby przejść do innych słowników, należy nacisnąć klawisze DICT i ↔.

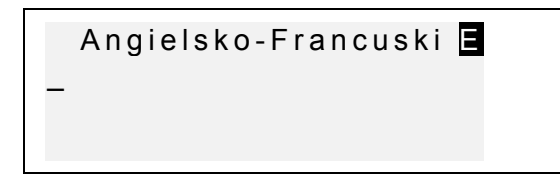

- Naciśnij klawisz ↔, aby wybrać kierunek tłumaczenia.
- Klawisze ◄► służą do przesuwania kursora wzdłuż redagowanej linii. Aby usunąć ostatnią literę, naciśnij SHIFT+◄. Do przełączania trybu między *Nadpisywaniem (Overwrite)* a *Wstawianiem (Insert)*

służy SHIFT+▼. SPC – spacja, SHIFT+SPC – łącznik.

Dodatkowy zestaw symboli jest dostępny po naciśnięciu SHIFT+▲. Aby wyświetlić większą ilość symboli, należy nacisnąć ►. Aby wkleić wybrany symbol, trzeba nacisnąć odpowiadający mu klawisz numeryczny.

• Na przykład, wpisz wyraz *catch* do słownika *Angielsko-Francuskiego*.

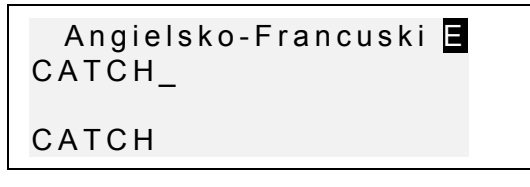

• Naciśnij ENTER, aby zobaczyć rezultat. Wyświetlone zostaną tłumaczenia słowa *catch*.

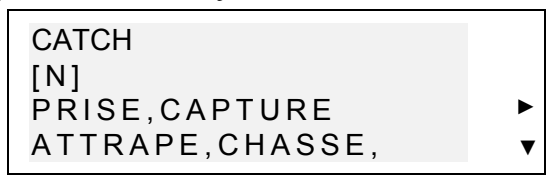

Symbol ▼ z prawej strony oznacza, że dostępnych jest więcej znaczeń.

Klawisz  $\blacktriangledown$  przewija tekst w dół, natomiast  $\blacktriangle - w$ górę.

Aby przejść do następnego lub poprzedniego wpisu, użyj klawisza odpowiednio NEXT lub PREV.

*Uwaga:* Tłumaczenia są podawane w porządku alfabetycznym według oznaczeń ich typów gramatycznych, które są pokazywane w nawiasach kwadratowych i mają następujące znaczenia:

i.

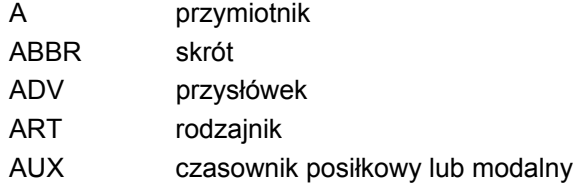

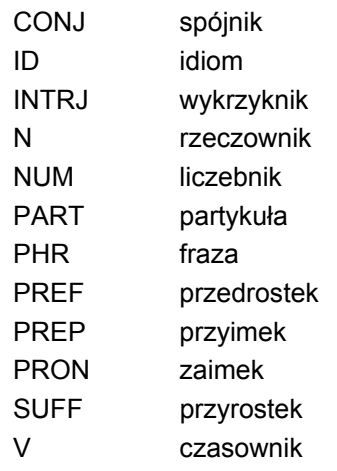

Aby sprecyzować rodzaj rzeczownika, trzeba kierować się wymienionymi niżej skrótami ze Słownika głównego:

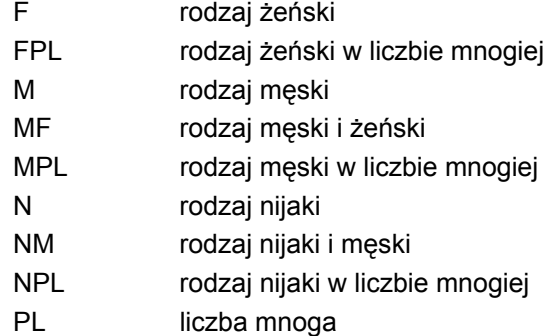

Rodzaj został określony dla rzeczowników polskich w słowniku Angielsko-Polskim i dla rzeczowników francuskich w słowniku Francusko-Polskim. Rodzaj rzeczowników nie został uwzględniony w słowniku Angielsko-Francuskim.

Aby powrócić do ekranu wprowadzania, należy nacisnąć ESC. Aby przetłumaczyć inny wyraz w tym samym słowniku (po ukazaniu się znaczeń poprzedniego wyrazu), trzeba po prostu zacząć pisać. Ekran wprowadzenia zostanie wywołany automatycznie.

## **Wczesne rozpoznawanie słów**

*Language Teacher EFP630T* został zaopatrzony w funkcję *wczesnego rozpoznawania słów*. Gdy wpisujesz wyraz do przetłumaczenia, w dolnej części ekranu ukazuje się słowo zbliżone pisownią do tego, które zostało już przez Ciebie wprowadzone. Jeżeli potrzebny wyraz został znaleziony przed zakończeniem wpisywania, wystarczy nacisnąć ENTER i przeczytać tłumaczenie.

• Na przykład, można zacząć wpisywać wyraz daughter w słowniku Angielsko-Francuskim. Po dojściu do litery G, cały wyraz pojawi się na dole ekranu.

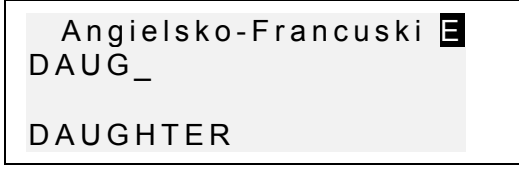

- Naciśnij ENTER, aby przeczytać tłumaczenie.
	- *Uwaga:* Prawidłowe użycie tej funkcji przyspieszy twoją pracę podczas tłumaczenia obszernych tekstów.

### **Natychmiastowe tłumaczenie zwrotne**

Celem Państwa wygody, *Language Teacher EFP630T* został zaopatrzony w funkcję *natychmiastowego tłumaczenia zwrotnego* dla wszystkich haseł ze *Słownika* głównego.

• Znajdź tłumaczenie dowolnego wyrazu, np. *catch* w słowniku *Angielsko-Francuskim.*

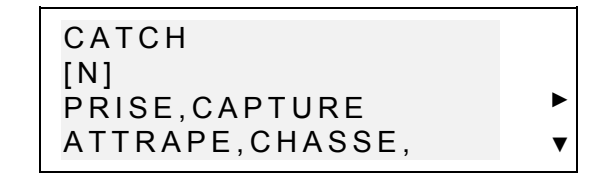

• Naciskaj klawisz ►, aby zaznaczać kolejne tłumaczenia.

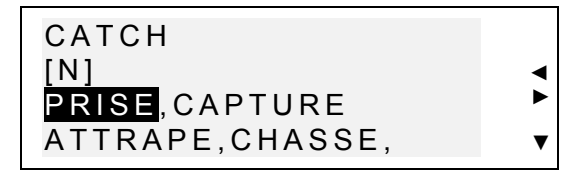

• Naciśnij ENTER, aby dokonać tłumaczenia zwrotnego danego słowa.

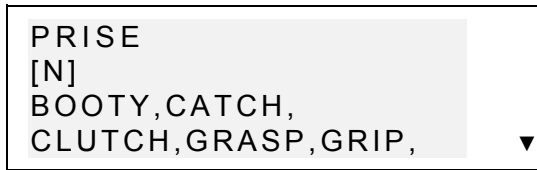

• Aby powrócić do poprzedniego hasła, należy nacisnąć ESC.

## **System sprawdzenia ortografii Vector Ultima**

System sprawdzenia ortografii Vector Ultima<sup>™</sup>iest jednym z najbardziej doskonałych narzędzi na rynku. Może być bardzo pożyteczny w razie braku pewności w prawidłowej ortografii.

• Na przykład, proszę wpisać *mountain* (tak, jak to brzmi) w słowniku *Angielsko-Francuskim*.

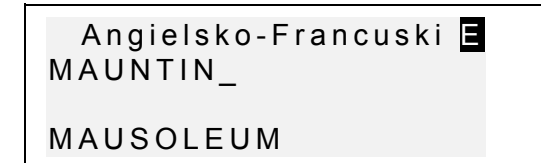

• Naciśnij SHIFT+ENTER, aby włączyć sprawdzenie ortografii. Pojawi się lista propozycji.

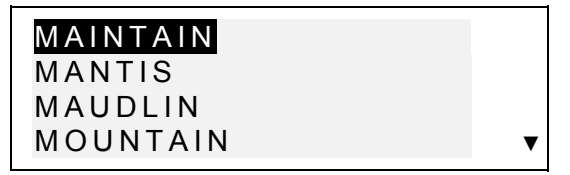

• Użyj klawisza ▼, by przewinąć listę w dół, i zaznaczyć *MOUNTAIN*. Następnie naciśnij ENTER, aby wyświetlić wynik.

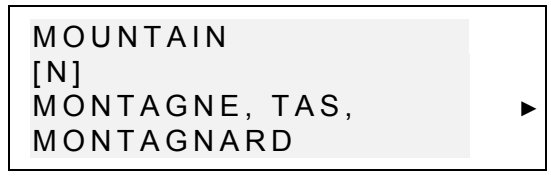

*Uwaga:* Gdy *system sprawdzania ortografii* nie może zaproponować żadnego hasła, ukazuje się komunikat *Brak propozycji! [NEXT]* – *dla szukania najbliższego słowa.* Należy wtedy nacisnąć NEXT, aby znaleźć najbliższy wariant lub ESC, aby wrócić do ekranu wprowadzania.

### **Wymowa słów i zdań**

 $\ddot{\phantom{0}}$ 

Jedną z największych zalet urządzenia *Language Teacher EFP630T* jest to, iż wykorzystano w nim technologię syntezy mowy T-T-S (Text-To-Speech), co daje użytkownikowi możliwość wysłuchania wymowy wszystkich angielskich i francuskich słów, bądź zdań.

• Wyświetl tłumaczenie dowolnego angielskiego wyrazu, na przykład – *catch*.

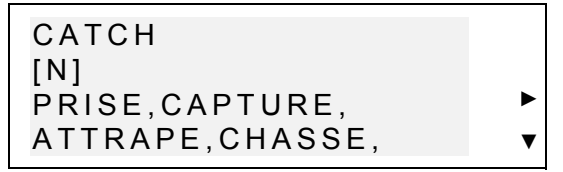

Naciśnij ⊂≣, aby usłyszeć wymowę hasła w języku angielskim.

Naciśnij SHIFT+ **I**. aby usłyszeć wymowę wszystkich wyświetlonych odpowiedników w języku francuskim.

*Uwaga:* Możliwości systemu T-T-S nie ograniczają się do haseł ze słownika – potrafi on wymówić dowolny angielski, bądź francuski tekst. Aby usłyszeć wymowę tekstu, wystarczy wpisać wyraz lub zdanie na ekranie głównym słownika Angielsko-Francuskiego i nacisnąć **J.** Funkcja ta nie jest dostępna dla języka polskiego.

W menu *Ustawienia* można dostosować tonalność i szybkość mowy, kształtując swój własny styl wymawiania.

*Uwaga: Language Teacher EFP630T* został zaopatrzony w regulator głośności, który znajduje się po lewej strony obudowy.

 $\ddot{\phantom{a}}$ 

## **SŁOWNIK UŻYTKOWNIKA**

*Language Teacher EFP630T* pozwala użytkownikowi na tworzenie własnego słownika, który łączony jest automatycznie ze *Słownikiem* głównym.

# **Tworzenie wpisów**

• Wybierz z *Menu ikonek*. Ukaże się menu *Słownik użytkownika*.

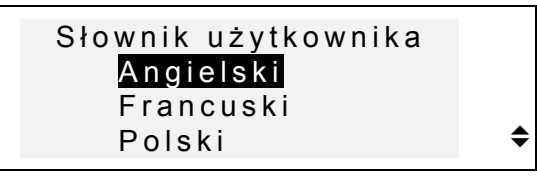

• Wybierz jedną z opcji, np. – *Francuski*, i wpisz francuskie hasło, mające zostać dodane do słownika.

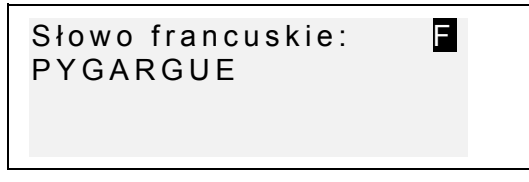

- Aby przesuwać kursor, należy skorzystać z klawiszy ze strzałkami. Aby skasować literę, znajdującą się z lewej strony kursora (w trybie *Wstawianie*), lub nad kursorem (w trybie *Nadpisywanie*), użyj SHIFT+◄. SPC wpisuje spację, SHIFT+SPC – łącznik. SHIFT+▼ służy do przełączania trybów edycji między *Wstawianiem* (*Insert)* a *Nadpisywaniem* (*Overwrite)*.
- Naciśnij ENTER, aby otworzyć następną stronę *Objaśnienie*.
- W razie konieczności wybierz tryb wprowadzania za pomocą klawisza ↔ , a następnie wprowadź własną definicję hasła. Na przykład:

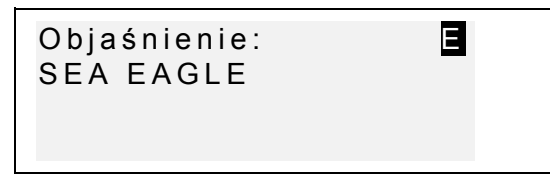

- Możesz skorzystać z symboli dodatkowych naciskając SHIFT+▲ (► , aby otrzymać większą ilość symboli).
- Aby zarejestrować nowe hasło, należy nacisnąć ENTER. Otworzy się szablon nowego wpisu.
- Celem wyłączenia opisywanej funkcji bez tworzenia nowego wpisu, należy kilka razy nacisnąć ESC.

## **Zarządzanie wpisami**

- 
- Wybierz z *Menu ikonek* i otwórz jeden ze *Słowników użytkownika*. Otworzy się pusty szablon wpisu.

Użyj klawiszy NEXT i PREV, aby przeglądać istniejące wpisy.

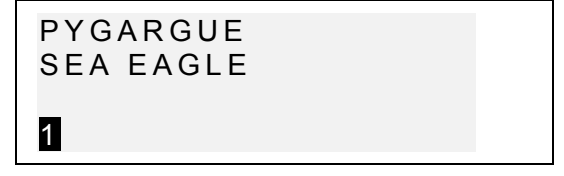

- Aby zredagować wpis, naciśnij SHIFT+▼ i postępuj według instrukcji z rozdziału *Tworzenie wpisów*.
- Aby usunąć jakiś wpis, naciśnij SHIFT+◄ i potwierdź usunięcie.

Naciśnij  $\Im$ : aby usłyszeć wymowę hasła. Aby usłyszeć wymowę definicji, naciśnij SHIFT+C.

• Aby otworzyć istniejący w *Słowniku użytkownika* wpis z poziomu *Słownika* głównego, należy wprowadzić **całe** hasło na ekranie odpowiedniego *Słownika* i nacisnąć ENTER.

#### **GRAMATYKA**

*Language Teacher EFP630T* oferuje przydatną funkcję pomocy gramatycznej.

- Naciśnij klawisz GRAM lub wybierz z *Menu ikonek.*
- Do wyboru są dwie opcje gramatyczne Angielska i Francuska. Menu i zasady gramatyczne są podawane wyłącznie w języku polskim. Aby wybrać język, naciśnij klawisz ENTER.
	- 1. Poszukiwanie wg numeru rozdzia łu 2. Przegląd po kolei
- Naciśnij 1, aby wyszukać żądany temat według numeru rozdziału.
- *Uwaga*: Aby odszukać w tekście temat według numeru rozdziału, naciśnij S. Pojawi się wtedy zapytanie.
- Wpisz numer tematu w formacie X.X (naciskając klawisz ". ,", aby wpisać znak dziesiętny) i naciśnij ENTER.
- Jeśli zechcesz wybrać temat używając wielopoziomowego menu – naciśnij 2.

Aby wybrać jedną z opcji menu, należy nacisnąć odpowiadający jej klawisz literowy.

- Aby wrócić na poprzedni poziom, należy nacisnąć ESC.
- Klawisze NEXT/PREV oraz ▼▲ służą do przewijania tekstu wewnątrz rozdziału.

### **ROZMÓWKI**

W pamięci urządzenia *Language Teacher EFP630T* przechowywanych jest ponad tysiąc amerykańskich zwrotów używanych często, a także w wyjątkowych okolicznościach. Zwroty te, przetłumaczone na języki francuski i polski, pogrupowane są, dla wygody, wedle tematów:

- *1. Rozmówki 7. Komunikacja*
- *2. Podróż 8. W banku*
- 
- *3. Hotel 9. Transport*
- *4. W restauracji 10. Zdrowie*
- *5. Zakupy 11. Kosmetyka*
	-
- *6. Zwiedzanie 12. Wezwanie policji*

Każdy temat zawiera pewną liczbę epizodów.

• Naciśnij klawisz DIAL lub wybierz z *Menu ikonek, aby* otworzyć funkcję *Dialogi*. Pojawi się nagłówek pierwszego tematu w językach angielskim i francuskim. Aby włączyć dialogi angielsko-polskie, skorzystaj z klawisza ↔. Dalsze przyciskanie ↔ przełączać będzie pomiędzy polskim a francuskim.

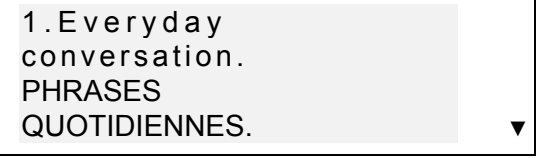

- Wybierz temat, a następnie epizod. Użyj klawiszy ▼▲, by przeglądać tematy lub tytuły epizodów, zaś klawisza ENTER, by otworzyć wybrany tytuł. Klawisze NEXT / PREV służą do przemieszczania się pomiędzy wpisami; ▼▲ – do przewijania poszczególnych wpisów, natomiast ESC do powrotu na poprzedni poziom.
- Naciśnij klawisz **Ji**, aby usłyszeć wymowę zdania angielskiego.

Naciśnij klawisze SHIFT +  $\text{CE}$ , aby usłyszeć wymowę zdania francuskiego.

## **CZASOWNIKI NIEREGULARNE**

Formy wszystkich powszechnie używanych angielskich i francuskich czasowników nieregularnych są do szybkiego wglądu w rozdziale *Czasowniki nieregularne Language Teacher EFP630T*. W każdym z rozdziałów, czasowniki umieszczono w porządku alfabetycznym.

- Wybierz z *Menu ikonek*, aby otworzyć rozdział *Czasowniki nieregularne*.
- Do wyboru są dwie opcje czasowniki nieregularne angielskie bądź francuskie. Aby wybrać język, naciśnij klawisz ENTER.
- *Angielskie czasowniki nieregularne*. Tłumaczenie na francuski jest ustawione domyślnie. Naciśnij klawisz ↔, by przestawić tę opcję na język polski. Ponownie naciskając ↔, będziesz przełączać pomiędzy francuskim a polskim.
- *Francuskie czasowniki nieregularne*. Tłumaczenie na angielski jest ustawione domyślnie. Naciśnij klawisz ↔, by przestawić tę opcję na język polski. Ponownie naciskając ↔, będziesz przełączać pomiędzy angielskim a polskim

Pierwsza litera:\_

• Wpisz żądaną literę, by wyświetlić pierwszy czasownik zaczynający się na tę literę.

- Klawisze NEXT / PREV, służą do poruszania się pomiędzy hasłami, ▼▲ – do przewijania poszczególnych haseł, natomiast po naciśnięciu ESC wrócisz do wpisywania pierwszej litery.
- Naciśnij klawisz **J**. aby usłyszeć wymowe form angielskiego czasownika nieregularnego.
- Naciśnij klawisze SHIFT + **J**. aby usłyszeć wymowę francuskiego tłumaczenia.

#### **IDIOMY**

W rozdziale *Idiomy* znajduje się ponad 200 popularnych idiomów amerykańskich, wymienionych w porządku alfabetycznym, łącznie z ich tłumaczeniami lub odpowiednikami w językach francuskim i polskim.

- Wybierz z *Menu ikonek*, aby otworzyć rozdział *Idiomy*.
- Idiomy angielskie wraz z ich francuskimi tłumaczeniami lub odpowiednikami ustawione są domyślnie. Aby przejść do odpowiedników w języku polskim, należy skorzystać z klawisza ↔. By przejść do odpowiedników w języku francuskim, należy ponownie nacisnąć ↔.

Pierwsza litera:\_

- Wpisz pierwszą literę idiomu.
- Klawisze NEXT / PREV, służą do przemieszczania się pomiędzy hasłami, ▼▲ – do przewijania poszczególnych haseł, natomiast po naciśnięciu ESC wrócisz do wpisywania pierwszej litery.

Naciśnij klawisz **J.** aby usłyszeć wymowę idiomu w języku angielskim.

Naciśnij klawisze SHIFT + **J**. aby usłyszeć wymowe idiomu w języku francuskim.

### **KSIĄŻKA TELEFONICZNA**

W *Książce telefonicznej* możesz przechowywać imiona, numery telefoniczne i adresy w językach angielskim, francuskim i polskim. Możesz także przeglądać, redagować i usuwać wpisy, oraz przesłuchiwać wymowę zawartości poszczególnych wpisów.

### **Tworzenie wpisu**

• Wybierz z *Menu ikonek* lub naciśnij klawisz funkcyjny TEL, aby otworzyć pierwszy wpis z *Książki telefonicznej* w trybie przeglądu.

Litery  $\Box$ ,  $\Box$  w prawym górnym rogu oznaczają język wpisu. Można zmienić ten język naciskając klawisz ↔.

• Naciśnij ENTER, aby otworzyć nowy szablon wpisu.

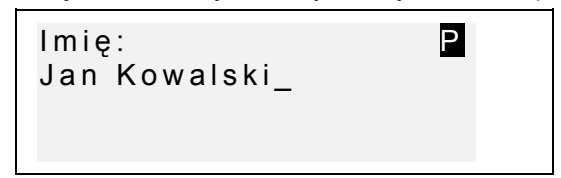

- Wypełnij pierwszą stronę *Imię* zmieniając, w razie konieczności, tryb wprowadzania za pomocą klawisza ↔.
- Aby przesuwać kursor , należy skorzystać z klawiszy ze strzałkami. Aby skasować literę, znajdującą się z lewej strony kursora, użyj

SHIFT+◄. SPC wpisuje spację, SHIFT+SPC – łącznik.

SHIFT+▼ służy do przełączania trybów edycji między *Wstawianiem* (*Insert)* a *Nadpisywaniem* (*Overwrite)*.

Dodatkowy zestaw symboli jest dostępny po naciśnięciu SHIFT+▲. Aby wyświetlić większą ilość symboli, naciśnij ►.

- Naciśnij ENTER i wypełnij następną stronę *Numer*. Tryb numeryczny włącza się automatycznie.
- Naciśnij ENTER i wypełnij pole *Adres*, przełączając w razie konieczności tryb wprowadzania.
- Aby zaznaczyć wpis jako chroniony hasłem (lub odwołać takie zaznaczenie), trzeba nacisnąć SHIFT+►. Z prawej strony ekranu pojawi się (lub zniknie) znaczek MARK.
- Aby zarejestrować wpis, naciśnij ENTER. Pojawi się nowy szablon wpisu.
- Aby zamknąć wpis bez zapisywania danych, należy nacisnąć ESC.

### **Zarządzanie wpisami**

J.

- Wybierz z *Menu ikonek lub naciśnij klawisz funkcyjny TEL*, aby otworzyć pierwszy wpis z *Książki telefonicznej* w trybie przeglądu.
- Aby przejrzeć inne zapisy, należy skorzystać z NEXT lub PREV.
	- *Uwaga:* Jeżeli ochrona danych jest włączona (patrz rozdział *Ochrona danych*) – zaznaczone wpisy nie ukażą się na liście. Aby je obejrzeć, trzeba najpierw wyłączyć ochronę danych (jak opisano w rozdziale *Ustawienia*).
- Aby zredagować wpis, naciśnij SHIFT+▼ i postępuj według wskazówek z rozdziału *Tworzenie wpisów.*
- Aby usunąć wpis, naciśnij SHIFT+◄ i potwierdź usunięcie.

Aby usłyszeć zawartość wpisu, naciśnij  $\mathbb{G}$ .

#### **ROZKŁAD ZAJĘĆ**

Funkcja *Rozkład* urządzenia *Language Teacher EFP630T* pomaga efektywnie rozplanować czas. Możesz dokonywać wpisów w językach angielskim, francuskim i polskim, a także redagować, przeszukiwać lub usuwać wpisy oraz słuchać wymowy ich zawartości.

#### **Tworzenie wpisów**

- Wybierz z *Menu ikonek*, aby otworzyć pierwszy wpis z *Rozkładu* w trybie przeglądu.
- Naciśnij ENTER, aby otworzyć nowy szablon wpisu. Aktualna data pojawi się na ekranie.

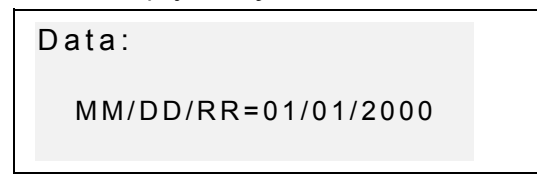

- *Uwaga:* Format w jakim wyświetlane są data i czas można ustawić w menu *Ustawienia*.
- Wpisz, jeśli to konieczne, inną datę, używając klawiszy numerycznych i przesuwając kursor klawiszami ◄ ►. Naciśnij ENTER, Aby przejść na stronę *Czas*.

• Wpisz początek i koniec zaplanowanego zdarzenia używając klawiszy numerycznych i przesuwając kursor klawiszami ◄ ►. W formacie 12 godzinnym A oznacza czas przed południem (AM), natomiast P – po południu (PM).

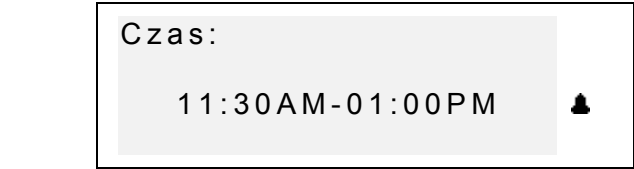

- Jeśli zechcesz ustawić alarm, aby przypomniał Ci o zaplanowanym spotkaniu, naciśnij SHIFT + Z. Znak dzwonka (<sup>2</sup>) pojawi się na ekranie.
- Naciśnij ENTER i wprowadź treść do rozkładu*,* zmieniając, w razie potrzeby, tryb wprowadzania klawiszem ↔.
- Aby przesuwać kursor należy używać klawiszy ze strzałkami. Aby skasować literę, znajdującą się z lewej strony kursora użyj SHIFT+◄. SPC wpisuje spację, SHIFT+SPC – łącznik.

Dodatkowy zestaw symboli jest dostępny po naciśnięciu SHIFT+▲. W celu wyświetlenia większej ilości symboli trzeba nacisnąć ►.

- Aby zaznaczyć wpis jako chroniony hasłem (lub odwołać takie zaznaczenie), trzeba nacisnąć SHIFT+►. Z prawej strony ekranu pojawi się (lub zniknie) znaczek MARK.
- Aby zarejestrować wpis, naciśnij ENTER.
- Aby zamknąć wpis bez zapisywania danych, naciśnij ESC.

## **Zarządzanie wpisami**

- Wybierz z *Menu ikonek*, aby otworzyć pierwszy zapis z *Rozkładu* w trybie przeglądu.
- Aby przejrzeć inne zapisy, skorzystaj z klawiszy NEXT lub PREV
- *Uwaga:* Jeżeli ochrona danych jest włączona (patrz rozdział *Ochrona danych*) – zaznaczone wpisy nie ukażą się na liście. Aby je obejrzeć, trzeba najpierw wyłączyć ochronę danych (jak opisano w rozdziale *Ustawienia*).
- Aby zredagować wpis, należy nacisnąć SHIFT+▼ i postępować według wskazówek z rozdziału *Tworzenie wpisów.*
- Aby usunąć wpis, naciśnij SHIFT+◄ i potwierdź usunięcie.

Aby usłyszeć zawartość wpisu, naciśnij  $\mathbb{G}$ .

#### **KALKULATOR**

*Kalkulator* jest jedną z zaprojektowanych dla Twojej wygody funkcji urządzenia *Language Teacher EFP630T*.

• Wybierz z *Menu ikonek,* aby otworzyć *Kalkulator*.

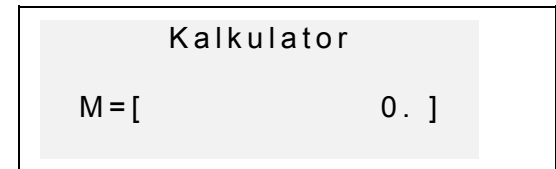

Układ numeryczny, wraz z symbolami matematycznymi i operatorami pamięci, włącza się automatycznie (nie trzeba naciskać SHIFT). Rejestr pamięci ukazuje się na ekranie, dla łatwego wglądu.

- Z tej funkcji korzysta się jak ze zwykłego kalkulatora.
- *Uwaga:* Jeżeli zdarzy się przeciążenie pamięci lub błąd (na przykład, w wyniku dzielenia przez zero) i na ekranie ukaże się E, naciśnij SHIFT+C/CE aby wyczyścić ekran.

#### **PRZELICZANIE MIAR**

Za pomocą urządzenia *Language Teacher EFP630T* można z łatwością przeliczać jednostki miary z amerykańskiego systemu na jednostki systemu używanego w Europie i odwrotnie.

Do natychmiastowego przeliczenia dostępne są następujące jednostki miary:

*Długość: centymetr, metr, kilometr, cal, stopa, jard, mila*

*Powierzchnia: centymetr kwadratowy, metr kw., cal kw., stopa kw., jard kw.*

*Pojemność: litr, pint, galon*

*Waga: gram, kilogram, tona, uncja, funt*

Temperatura<sup>*c*</sup> C (Celsjusza), <sup>o</sup>F (Fahrenheita), *K(Kelvina)*

*Moc: kilowat, koń mechaniczny*

• Wybierz z *Menu ikonek,* by otworzyć *Przeliczanie miar*.

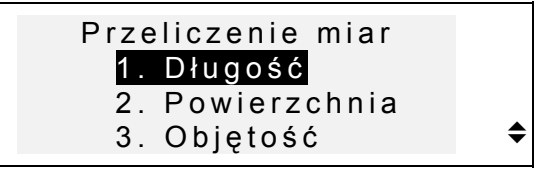

• Naciśnij odpowiedni klawisz numeryczny lub zaznacz żądaną opcję za pomocą ▼▲ i naciśnij ENTER.

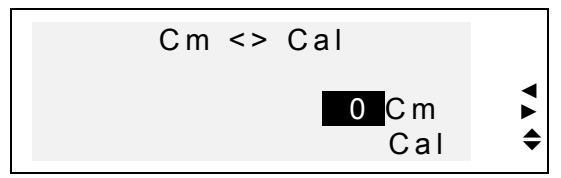

- Klawisze ◄► , służą do wybierania spośród par jednostek, natomiast ▼▲ – do zmiany kierunku przeliczania.
- Wpisz żądaną wartość w zaznaczonym polu i naciśnij ENTER. Wynik ukaże się w dolnej linijce.

$$
Cm \iff \text{Cal}
$$
\n
$$
12. \text{ Cm}
$$
\n
$$
4.724409449 \text{ Cal}
$$

- Aby dokonać następnych obliczeń, naciśnij ENTER.
- Aby wrócić do menu *Przeliczania miar*, naciśnij ESC.

#### **PRZELICZANIE WALUT**

Funkcja *Przeliczanie walut* wbudowana w urządzenie *Language Teacher EFP630T* pozwala Ci natychmiastowo przeliczać wartości z kilku walut predefiniowanych i dwóch określanych przez użytkownika.

Za pomocą urządzenia *Language Teacher EFP630T* mogą być przeliczane waluty następujących państw: USA (USD), Francja (FFR), Polska (PLN), Niemcy (DEM), Kanada (CAD), Wielka Brytania (GBP), Japonia (JPY), Finlandia (FIM), Szwajcaria (CHF), Włochy (ITL), jak również waluta Unii Europejskiej (EURO). Istnieje także opcja zaznaczona '?' , przeznaczona dla walut ustalanych przez użytkownika.

• Wybierz z *Menu ikonek,* aby otworzyć menu *Przeliczania walut*.

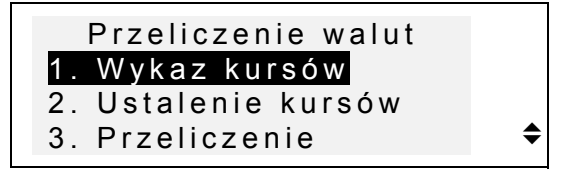

- Aby ustalić kursy walut, należy nacisnąć klawisz 2 lub zaznaczyć odpowiednią opcję i nacisnąć ENTER.
- Aby ustalić wybrany kurs, należy zaznaczyć jego pole za pomocą klawiszy ▼▲ i wpisać żądaną wartość klawiszami numerycznymi (naciśnij klawisz
	- ". ," by wprowadzić znak dziesiętny).

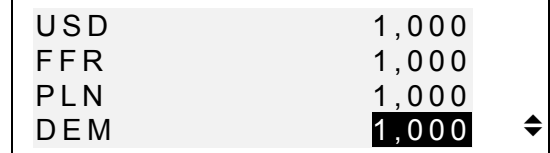

- *Uwaga:* Jedna z walut (zwykle USD) powinna spełniać funkcję waluty podstawowej o kursie 1,000. Kursy pozostałych walut są ustalane względem waluty podstawowej.
- Aby wprowadzić walutę użytkownika, przejdź do jednej z dwóch dolnych linii, naciśnij ◄ (aby zaznaczyć '?' w polu opisu) i wpisz skrót waluty.

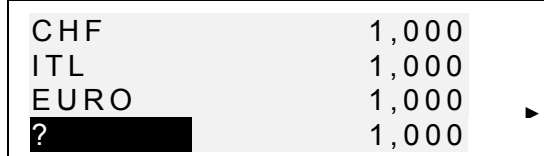

• Naciśnij ► , aby zaznaczyć pole kursu i wprowadź kurs nowej waluty.

- Aby powrócić do menu *Przeliczenie walut*, upewnij się, że wszystkie pola kursów są wypełnione i naciśnij ESC.
- Użyj opcji numer *1 (Wykaz kursów), aby* szybko sprawdzić bieżące przeliczniki.
- Aby dokonać przeliczenia, naciśnij 3 lub zaznacz trzecią opcję i naciśnij ENTER.
- Wyrównaj zaznaczenie ze skrótem waluty i wpisz sumę przeznaczoną do przeliczenia.

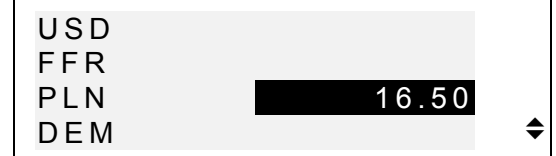

- Naciśnij ENTER, by dokonać przeliczenia.
- Użyj klawiszy ▼▲, aby sprawdzić wynik w pozostałych walutach.

#### **GRA JĘZYKOWA**

*Language Teacher EFP630T* zawiera kształcącą grę językową, za pomocą której można doskonalić ortografię i poszerzać słownictwo.

Wybierz **Law** z Menu ikonek, aby otworzyć menu *Gry językowej*.

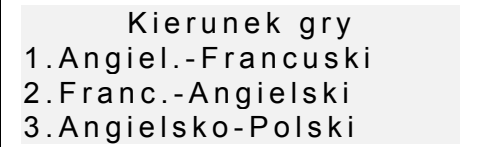

• Użyj klawisza ▼, aby przejść do innych par języków:

4. POLSKO – ANGIELSKI; 5. FRANCUSKO – POLSKI; 6. POLSKO – FRANCUSKI

• Wybierz słownik z którego będziesz odgadywać wyrazy, naciskając odpowiadający mu klawisz numeryczny.

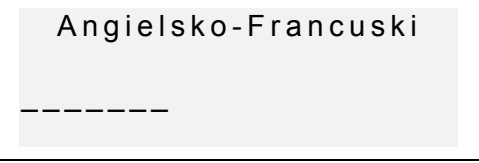

• Spróbuj odgadnąć ukryte słowo wpisując litery. Prawidłowo odgadnięte litery ukazują się zamiast podkreśleń w odpowiednich miejscach w słowie. Licznik po prawej stronie ekranu pokazuje ilość nieudanych prób (maksymalnie 8).

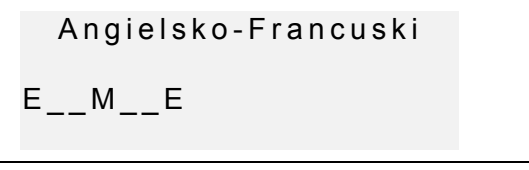

• Możesz skorzystać z pomocy: aby usłyszeć wymowę ukrywanego słowa, naciśnij <a>. Aby wyświetlić jego tłumaczenie, naciśnij ►. Użyj klawisza ESC, aby kontynuować grę. Aby odkryć jedną literę, naciśnij ENTER. Każda z tych czynności liczona jest jako próba.

Po ukończeniu gry ukazuje się komunikat *Wygrałeś!* lub *Przegrałeś!* zależnie od rezultatu. Następnie ukazuje się tłumaczenie słowa. Aby rozpocząć nową grę należy nacisnąć ENTER.

#### **CZAS STREFOWY**

Używając funkcji *Czas strefowy* możesz dowiedzieć się która jest godzina w dowolnym miejscu na Ziemi. W pamięci urządzenia znajdują się nazwy ponad

200 miast z całego świata łącznie z ich strefami czasowymi.

• Wybierz z *Menu ikonek,* aby otworzyć *Czas strefowy*.

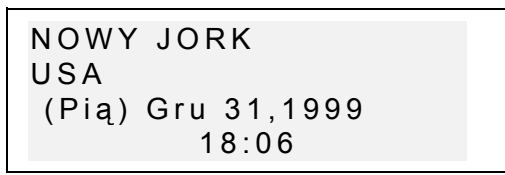

l.

*Uwaga: Nowy Jork w USA* jest miastem ustawionym domyślnie po inicjalizacji systemu. W menu *Ustawienia* można wybrać inne miasto, zmienić datę bądź czas, lub ustawić ich format. Użyj klawiszy ▼▲ aby przewijać alfabetyczny spis miast, a NEXT lub PREV – aby przeglądać nazwy krajów (i miast w danym kraju). Można skorzystać z klawisza literowego, aby szybciej odszukać pierwszą (w porządku alfabetycznym) nazwę miasta, zaczynającą się na daną literę.

• Jeśli zechcesz, na przykład, dowiedzieć się o czas w Seattle, najpierw naciśnij klawisz S. Na ekranie ukaże się Saint-Pierre. Używając klawisza ▼ przewiń listę do szukanego miasta:

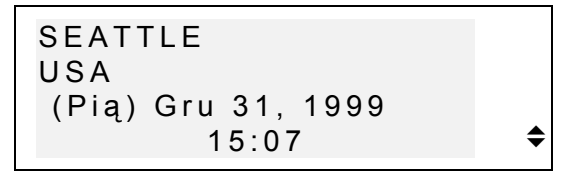

*Uwaga:* Należy pamiętać o przejściu na czas letni (lub zimowy). Niekiedy może okazać się konieczne dodanie lub odjęcie 1 godziny od wskazanego czasu.

#### **CZAS LOKALNY**

Przeznaczeniem tej funkcji *Language Teacher'*a *EFP630T* jest dokładne określenie czasu, dnia tygodnia i aktualnej daty. Dana informacja podawana jest dla strefy czasowej na którą wskazuje nazwa miasta, którą wybrano w menu *Ustawienia*.

- Wybierz z *Menu ikonek,* aby otworzyć rozdział *Czas lokalny*.
- W zależności od wyboru w menu *Ustawienia*, usłyszysz odczyt czasu.

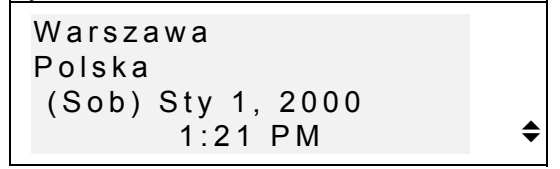

*Uwaga: Warszawa, Polska* ukazuje się domyślnie po inicjalizacji systemu. Format daty i czasu można ustalić w menu *Ustawienia*.

### **POŁĄCZENIE Z KOMPUTEREM (PC)**

Za pomocą kabla *Language Teacher* PC-Link (do nabycia osobno) i oprogramowania dla Windows 95/98/NT (jest włączone do kompletu) można przesyłać dane z rozdziałów organizera *Language Teacher EFP630T* do komputera i odwrotnie.

*Uwaga:* By używać danej funkcji, Program LT PC-Link dla Windows 95/98/NT (znajdujący się na CD dołączonym do kompletu) musi zostać zainstalowany. Po zainstalowaniu, należy zapoznać się z *Pomocą (Help)* aplikacji.

- Połącz urządzenie *Language Teacher® EFP630T* z komputerem kablem PC-Link.
- Wybierz z *Menu ikonek*, aby otworzyć rozdział *Połączenie z PC*.

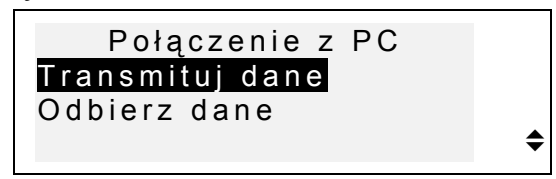

- Wybierz tryb przekazu danych (na przykład, *Transmituj dane*) i naciśnij ENTER.
- Wybierz rozdział organizera z którego chcesz transmitować dane i naciśnij ENTER. Na ekranie ukaże się następujący komunikat:

```
Zacznij odbiór i
naciśnij Enter...
```
- Uruchom program PC-Link i wybierz tryb przekazu pasujący do tego, który wybrany został w translatorze (w tym przypadku *Odbierz dane*). Postępuj według wskazówek na ekranie.
- Naciśnij ENTER, aby uruchomić transmisję (najpierw w urządzeniu odbierającym, potem w wysyłającym). Komunikaty o przetwarzaniu danych ukażą się na obu ekranach.
- Objętość przesłanych danych pojawi się na ekranie.
- *Uwaga:* Zawsze należy zabezpieczać dane sporządzając kopie zapasowe ! **Producent nie bierze odpowiedzialności za utratę lub zniszczenie danych**.

## **WŁAŚCIWOŚCI DODATKOWE**

# **Kontrola głośności**

 Pokrętło głośności znajduje się z lewej strony obudowy urządzenia.

#### **Gniazdko zasilania zewnętrznego**

*Language Teacher EFP630T* został zaopatrzony w gniazdko zasilania zewnętrznego. Znajduje się ono z prawej strony obudowy urządzenia. **Użycie nieodpowiedniego zewnętrznego źródła zasilania może doprowadzić do uszkodzenia urządzenia, co spowoduje unieważnienie gwarancji.**

## **Gniazdko PC-Link**

Gniazdko służące do łączenia urządzenia z komputerem znajduje się na prawej stronie obudowy *Language Teacher EFP630T* obok gniazdka zasilania zewnętrznego.

*Uwaga:* Należy skontaktować się ze sprzedawcą lub z punktem serwisowym Ectaco (adresy wymienione są na końcu niniejszej instrukcji) celem zamówienia odpowiedniego zasilacza AC/DC lub kabla PC-Link.